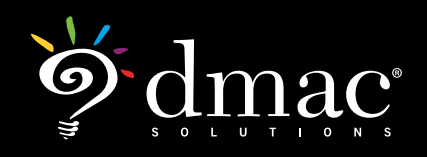

*support@dmac-solutions.net*

## Online Student Responses: **For Students**

After you complete your assignment, go to the website **>>** [apps.dmac-solutions.net/student/](http://apps.dmac-solutions.net/student/ ) 

Or www.dmac-solutions.net and click on **Students** 

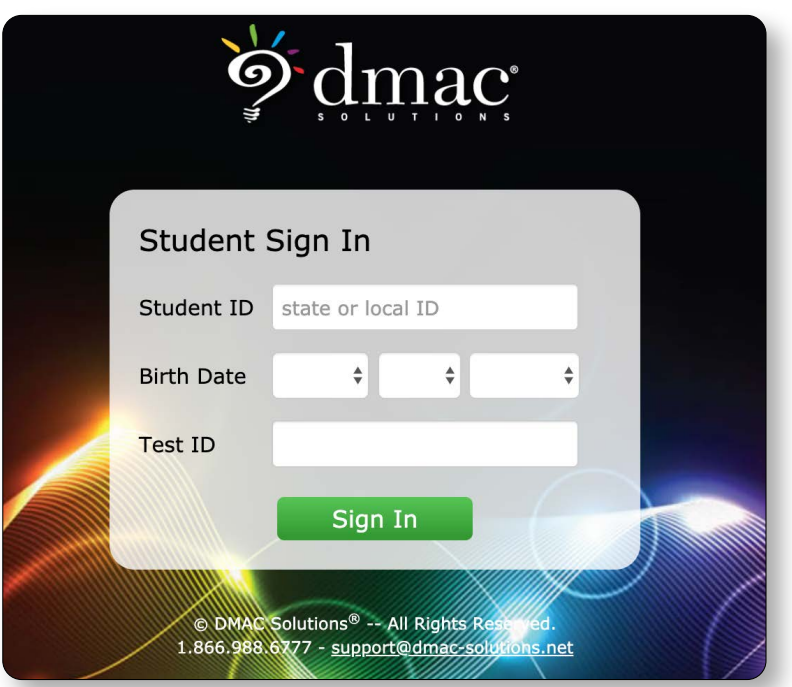

- 1. Enter your **Student ID**. This is probably the number you enter for lunch at school. If you do not know it, ask your teacher. (This number will stay the same each time you enter responses.)
- 2. Enter your **Birth Date.**
- 3. Enter the **Test ID** number that your teacher gave you with your assignment. (This number will be different for each assignment.)
- 4. Click **Sign In**.
- 5. Select your **Campus**.
- 6. Select the **teacher** that gave you this assignment.
- 7. Choose your **semester**. (Semester 1 is usually in the fall before Christmas Break. Semester 2 is usually after Christmas Break.)
- 8. Click the check for the assignment's class
- 9. Click **Continue**.

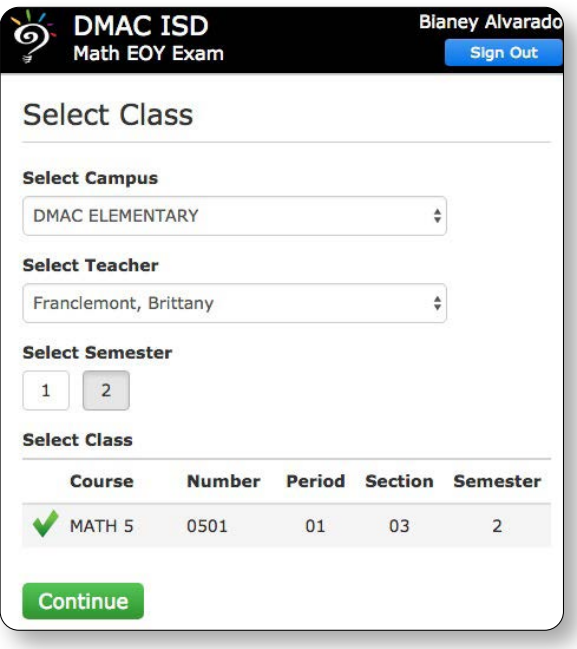

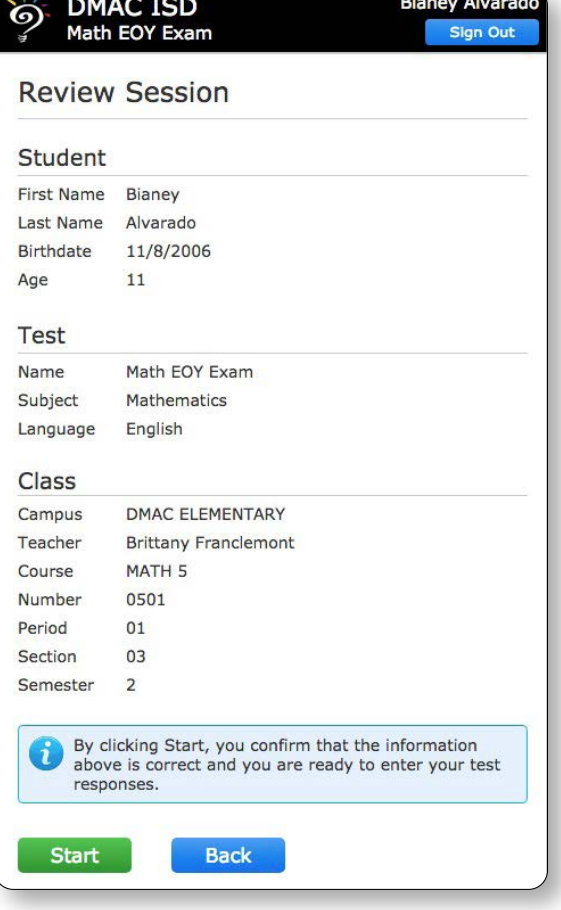

10. Review the session information that you entered. If something needs to change, click Back. If you are ready to enter your answers, click Start.

11. Enter **YOUR** answers and click **review**.

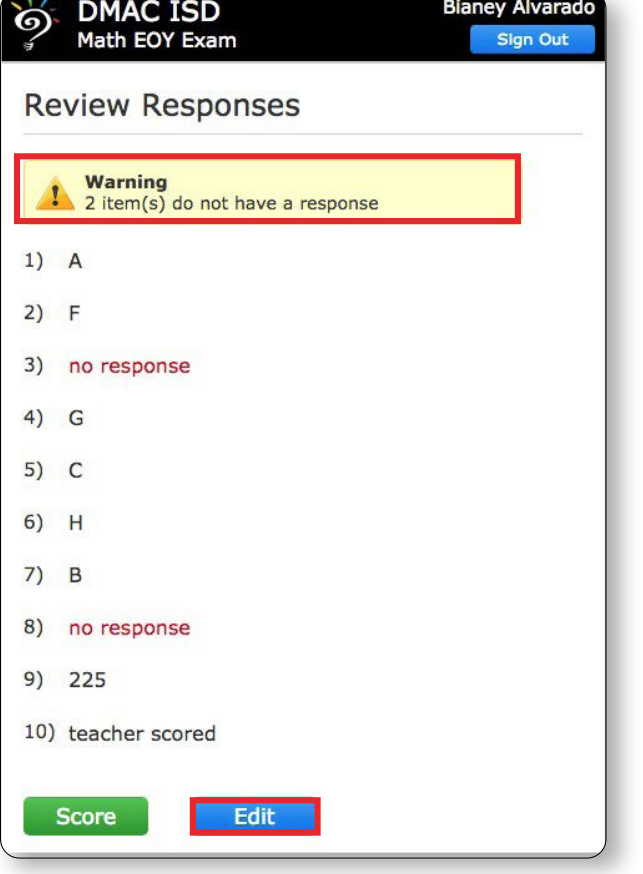

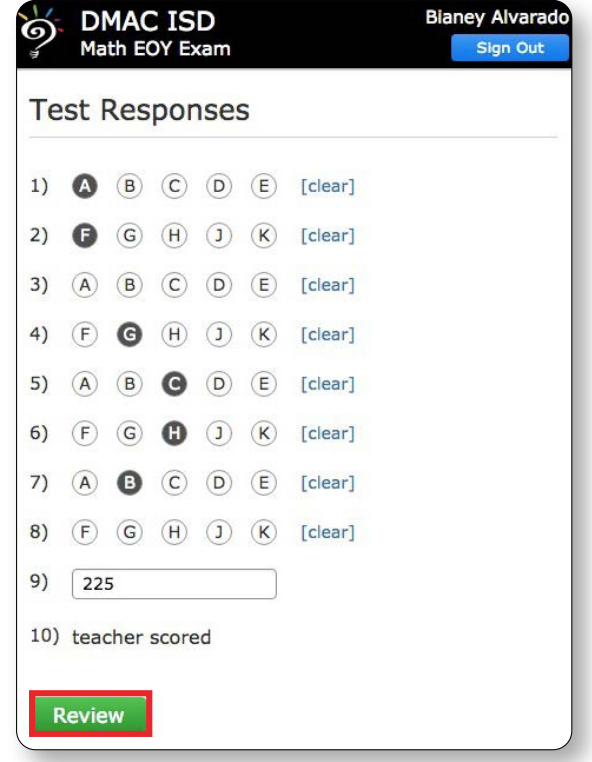

- 12. Review your responses. If you want to change one, click **Edit.** If you are finished, click **Score**.
- 13. When you get to the Test Complete screen, click **Yes, Sign Out** under your name.

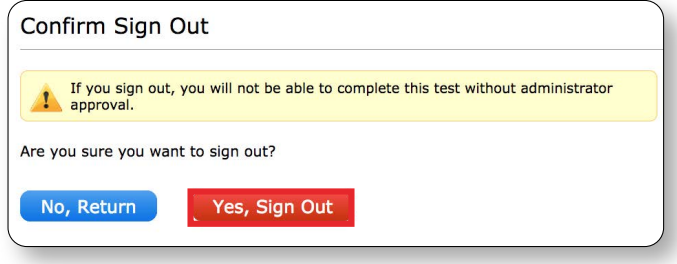